Updating SwiftK12 Information:

Log into the Parent Portal for PowerSchool:

<https://dickinson.ps.state.nd.us/public/home.html>

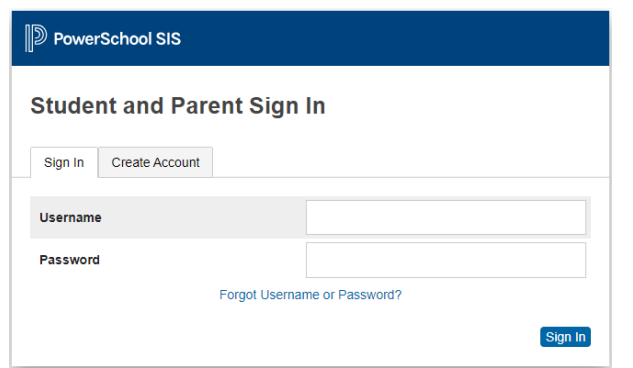

Once you are logged in, click SwiftReach SwiftK12 in the upper left corner of the

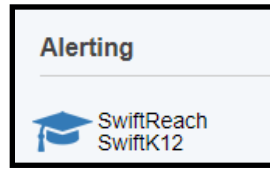

page.

Then click on Alert Preferences on the right side of the screen

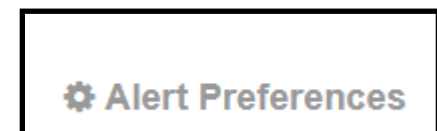

On this screen you will need to check your Alert Preferences to make sure you have updated information.

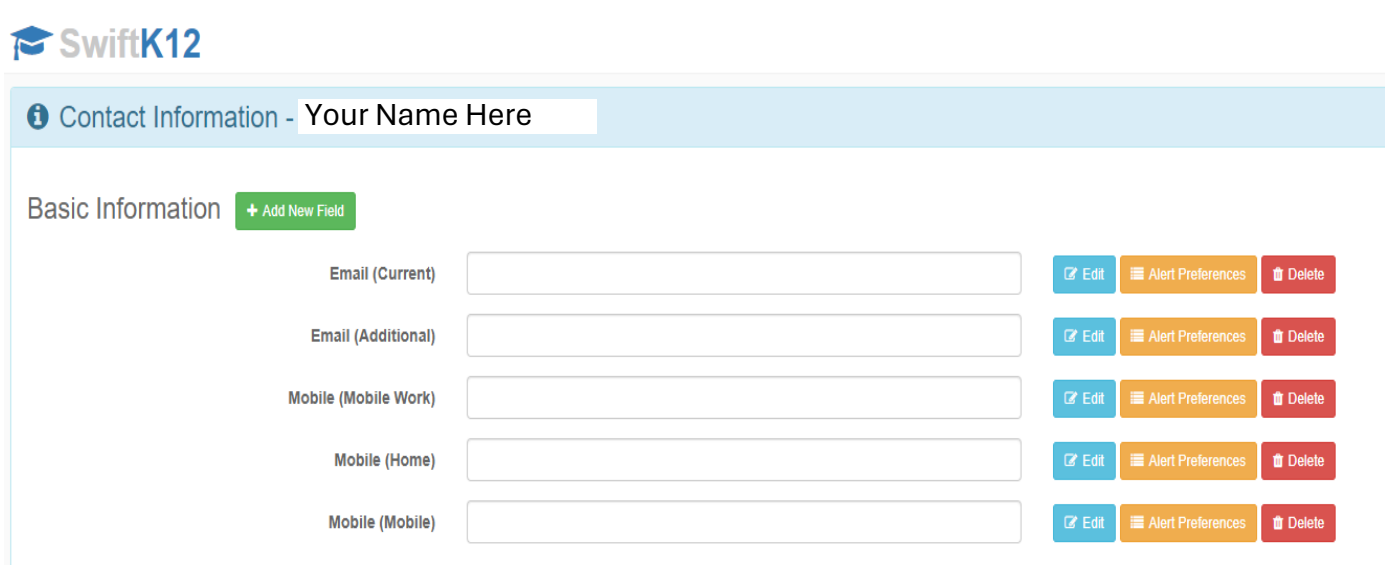

## Updating SwiftK12 Information:

## SwiftK12

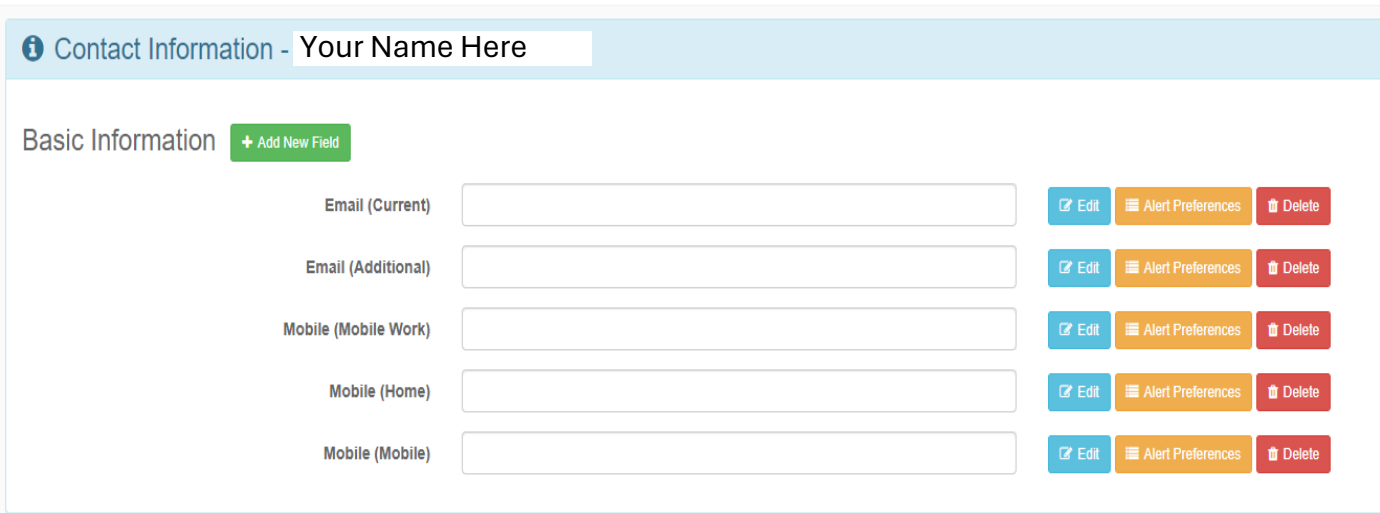

Click on the orange Alert Preferences button across from each field to select the categories you wish to receive information from.

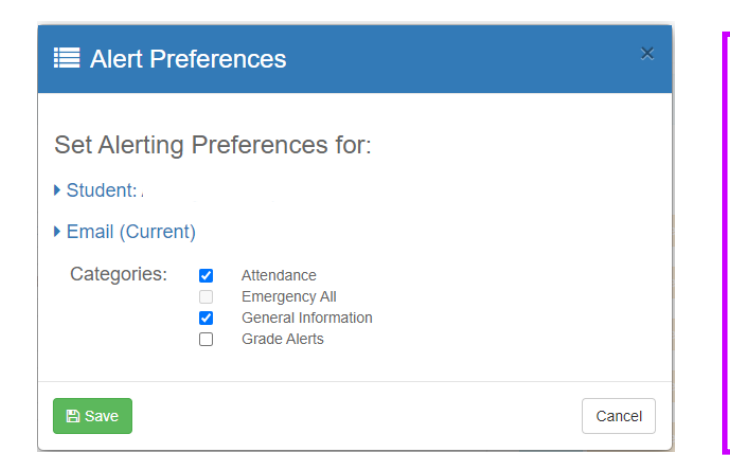

Reminder! You can not opt out of an emergency call, text, or email. If you have a number or email listed as a field, they will be contacted if an emergency alert is sent out.

You can Edit a field by clicking the blue Edit button across from that field

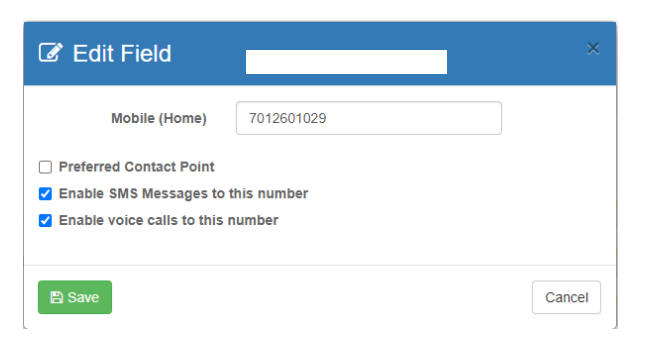

You can also delete a field by clicking the red delete button or you can add a new field by clicking the green Add New Field button that is under your name.